## Zoom 利用案内(保護者様向け)

令和2年度 卒業式 (全体会、分科会)の模様 (映像、音声)を保護者の方がご視 聴頂くためのご案内資料です。

ご視聴は Zoom というツールを使って行います。操作などについて簡単にご説明 します。

■ご注意

- ・Zoom でのご視聴は1家族1接続と致しますので、URL (リンク先) は無断で転 載、拡散することはお控えください。
- ・ご利用のインターネット環境および PC 等受信環境により、配信映像および音声 に乱れが生じる場合があります。可能な限り安定した環境でご視聴ください。携 帯電話 (スマートフォン)を利用される場合は、通信パケットを消費しますので、 Wi-Fi に接続してのご利用をお勧めします。
- ・Zoom の接続承認のため名前の入力が必要です。所属コース名と学生氏名を入力 し9時45分までに接続し、承認確認まで待機してください。
- ・式の進行状況によっては分科会の開始時間が前後する場合があります。
- ■事前にご準備いただく必要があるもの
	- ・パソコン、タブレット、もしくはスマートフォン
	- ・インターネット利用環境

■視聴するまでの主な手順 (パソコンの場合)

<手順>

(タブレット、もしくはスマートフォンの場合は事前に「Google Play」、「App Store」 から、 「Zoom」を検索し 「Zoom Cloud Meetings」のアプリをダウンロードしてください。)

- 1. 大学から送信されたメールのミーティング URL をクリック (URL は全体会と分科会の2つがあります) 全体会10:00開始、分科会はその後10:40開始(予定) https://zoom.us/\*\*\*\*\*\*
- 2. (Zoom を初めて使う場合) ブラウザに表示されている案内に従って、「今すぐダウンロード」を クリックして Zoom をダウンロード

(利用したことがある方は「ミーテイングを起動」を選び、手順4へ)

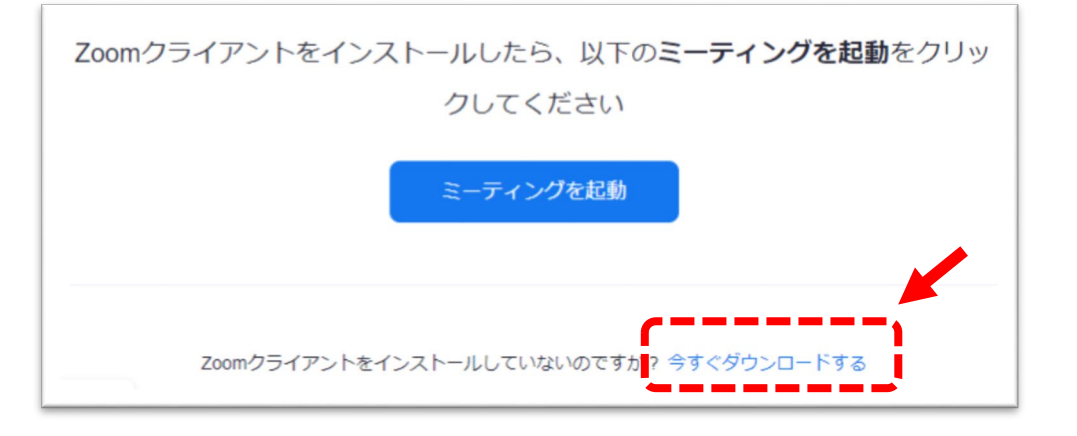

3.ダウンロードした Zoom のインストーラーを実行して、インストールする。

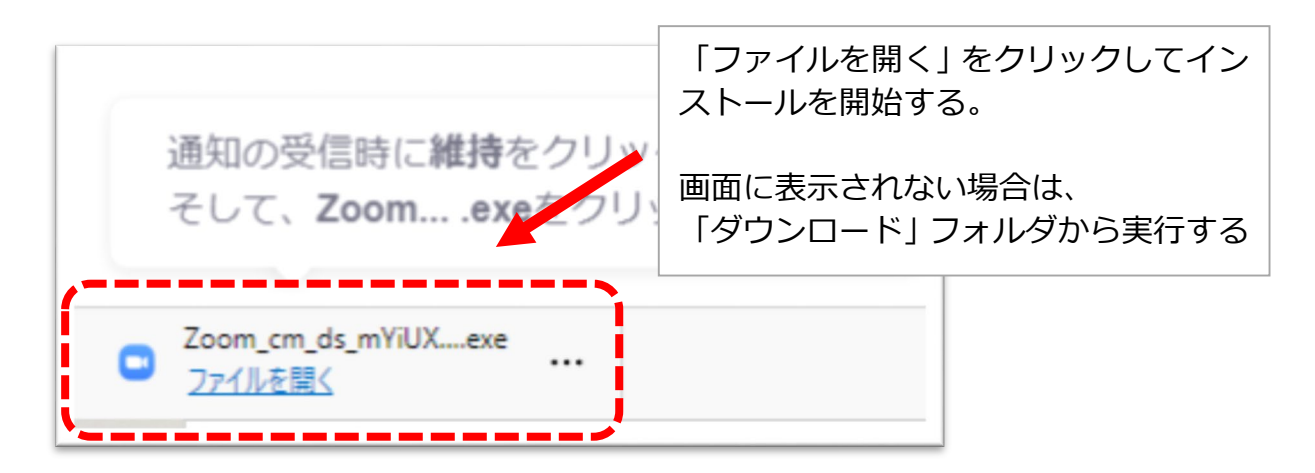

4.インストールが完了したらブラウザの「ミーティングを起動」をクリック

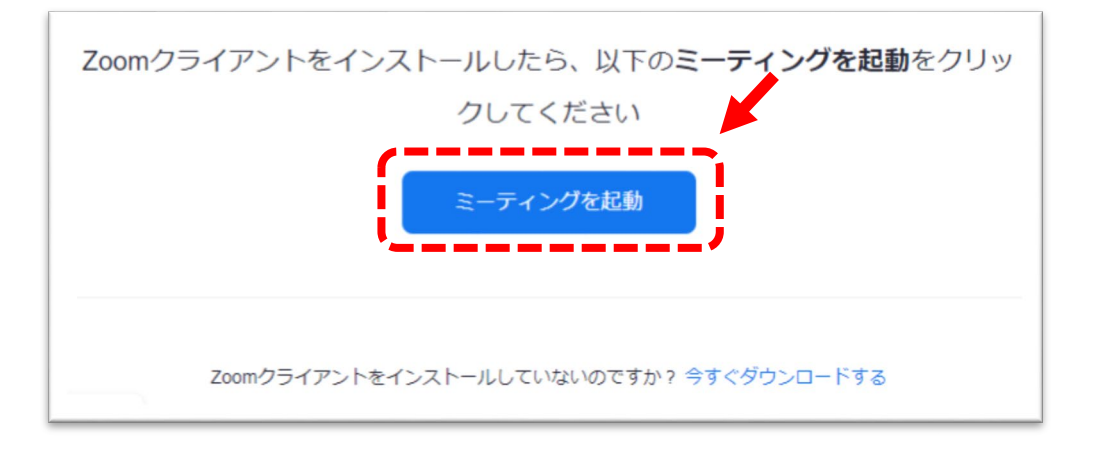

5.名前を入力する画面で、所属コース名と学生氏名を入力して、

「ミーティングに参加する」をクリック

※卒業生関係者以外は参加できませんので、識別ができるように所属コー ス名と学生氏名の入力をお願いいたします。

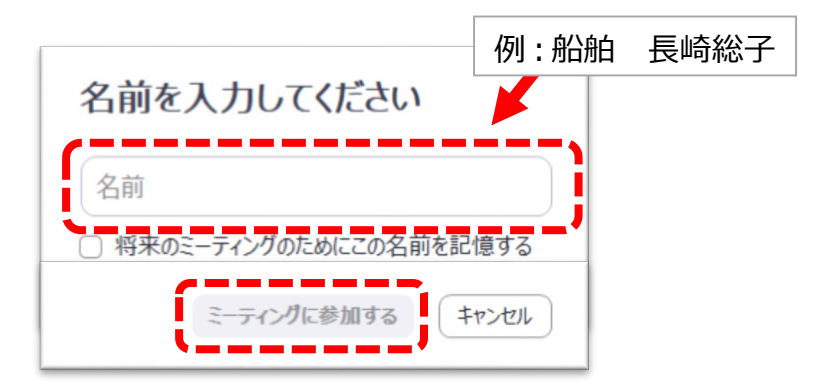

6.参加待ちの状態になりますので、大学側から承認されるまでしばらくそのまま お待ちください。

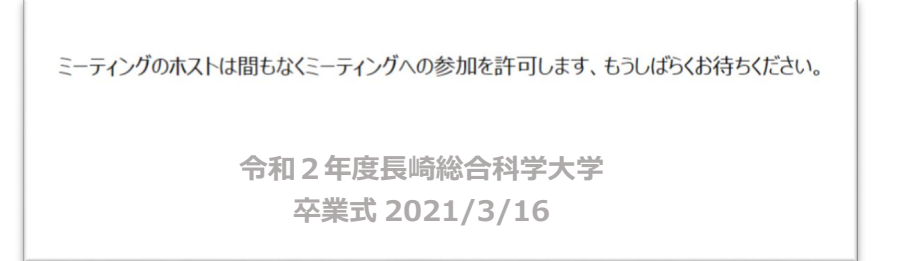

7.画面が切り替わったら「コンピュータでオーディオに参加」をクリック

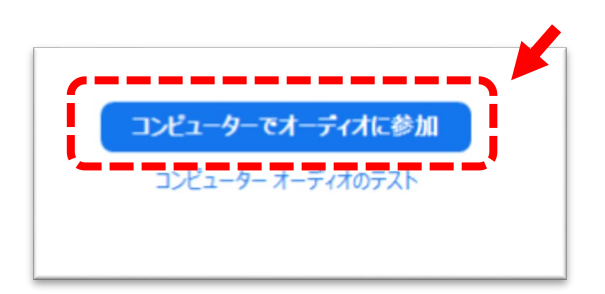

8.その後、そのままご視聴いただけます。

操作は基本的に必要ありません。

音声が聞こえない場合は、パソコン本体の音量を調整してください。

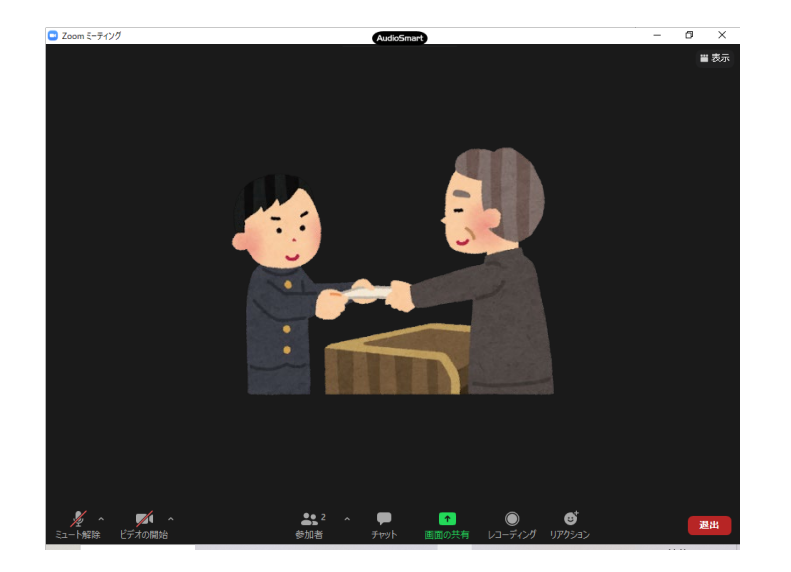

- 9. 全体会が終了しましたら、大学からお知らせした分科会の URL をクリックし、 「4、5」の操作をし待機してください。
- 10. 全体会、分科会終了後は 画面右下の「退室」をクリックしてください。